# QCU101.21 - Creator modules: media category

Media modules are optimised for delivery of video and other dynamic content.

ClickView video

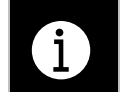

**NOTE:** Schools will need a ClickView subscription to utilise this module.

- 1. Drag the **ClickView video** module onto the canvas.
- 2. Click **Browse ClickView library** to load a dialog to review the available videos.
- 3. The user will need to sign into **ClickView**.
- 4. Select the required video.
- 5. Select whether the video should **Autoplay** when loaded.

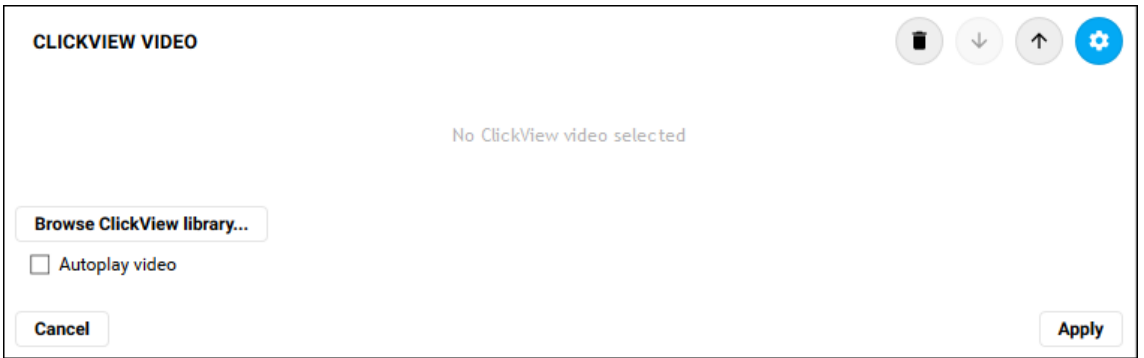

6. Click **Apply** to save the changes.

### External web content

The **External web content** module enables users to embed any content from the web that allows and supports embedding. This may include (but is not necessarily limited to):

- Videos: e.g. YouTube, Vimeo, Ted Talks etc
- Google docs, spreadsheets etc
- 1. Drag the **External web content** module onto the canvas.
- 2. Enter the content URL into the **Web address** field.

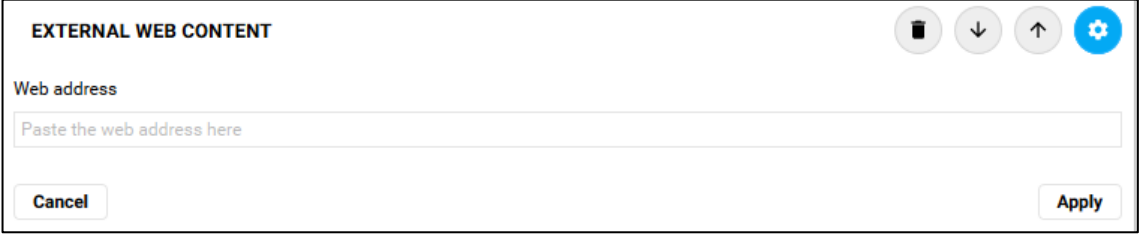

3. Click **Apply**.

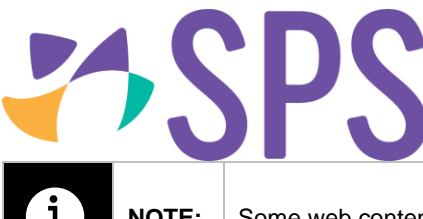

**NOTE:** Some web content may not allow or support embedding.

#### Maths expression

The **Maths expression** module enables users to use the **LaTeX syntax** to create mathematical formula.

- 1. Drag the **Maths expression** module onto the canvas.
- 2. Enter the formula, use the Help button to open the tutorial on using LaTeX syntax.
- 3. Select the required size.
- 4. Click **Apply** to view the resulting formula.

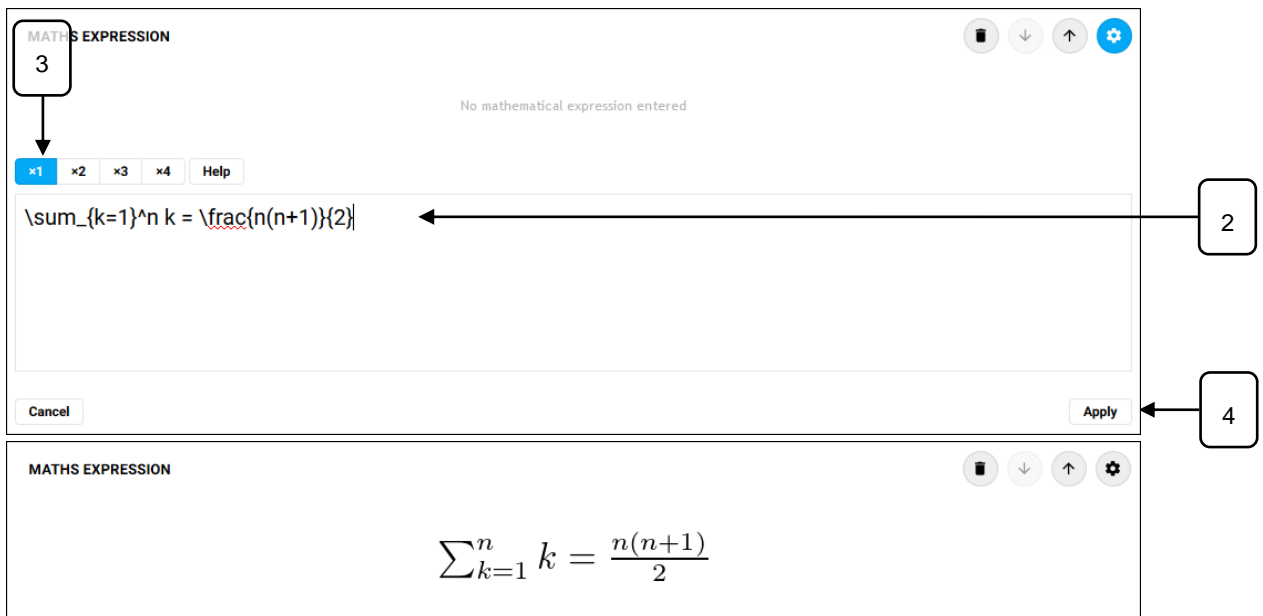

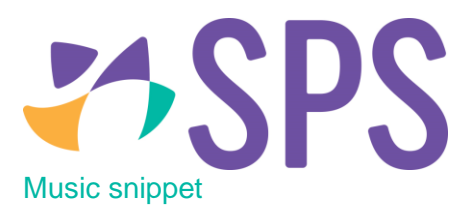

The **Music snippet** module uses **Lilypond notation** to render music notation for web viewing.

- 1. Drag the **Music snippet** module onto the canvas.
- 2. Enter the music snippet, use the Help button to open the tutorial on using Lilypond notation.
- 3. Select the required size.
- 4. Click **Apply** to view the resulting formula.

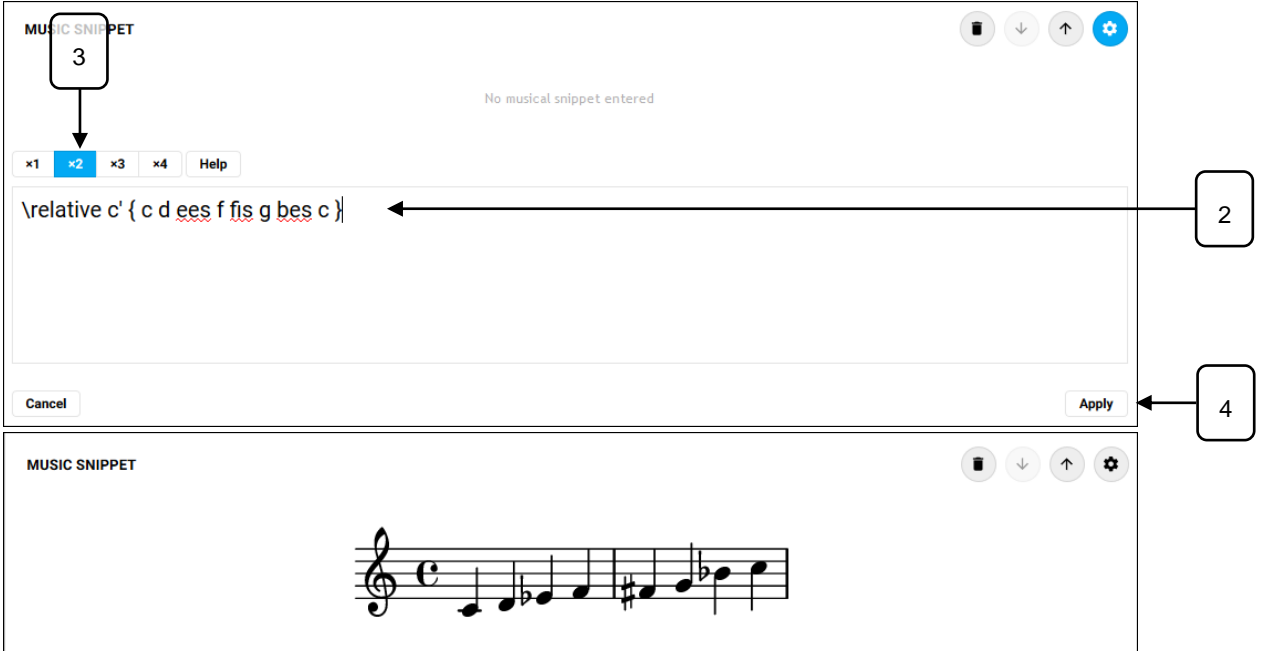

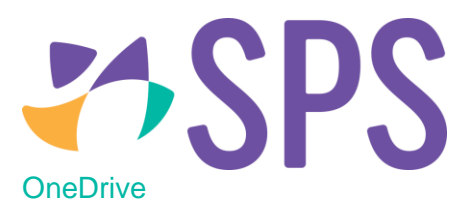

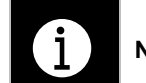

**NOTE:** Schools will need a Microsoft OneDrive subscription to utilise this module.

- 1. Drag the **OneDrive** module onto the canvas.
- 2. Click **Browse OneDrive files** to load a dialog to review the available files.
- 3. The user will need to sign into **OneDrive**.
- 4. Select the required file.

#### 5. Select the required **Share link type**.

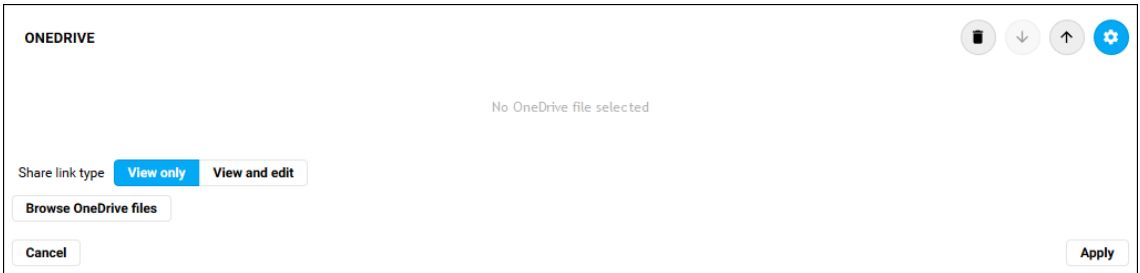

7. Click **Apply**.

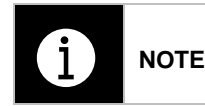

**NOTE:** Anyone with OneDrive account can upload OneDrive files in SEQTA. However, only users with OneDrive for business can use OneDrive to share their files within the organisation.

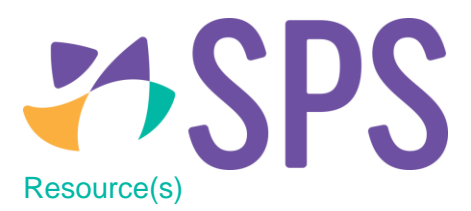

The **Resources** module enables users to insert a file of any type into a programme.

- 1. Drag the **Resource(s)** module onto the canvas.
- 2. If files have already been added to the programme, they will appear in a list.
- 3. Click a file name to select it, selected files are highlighted in blue.

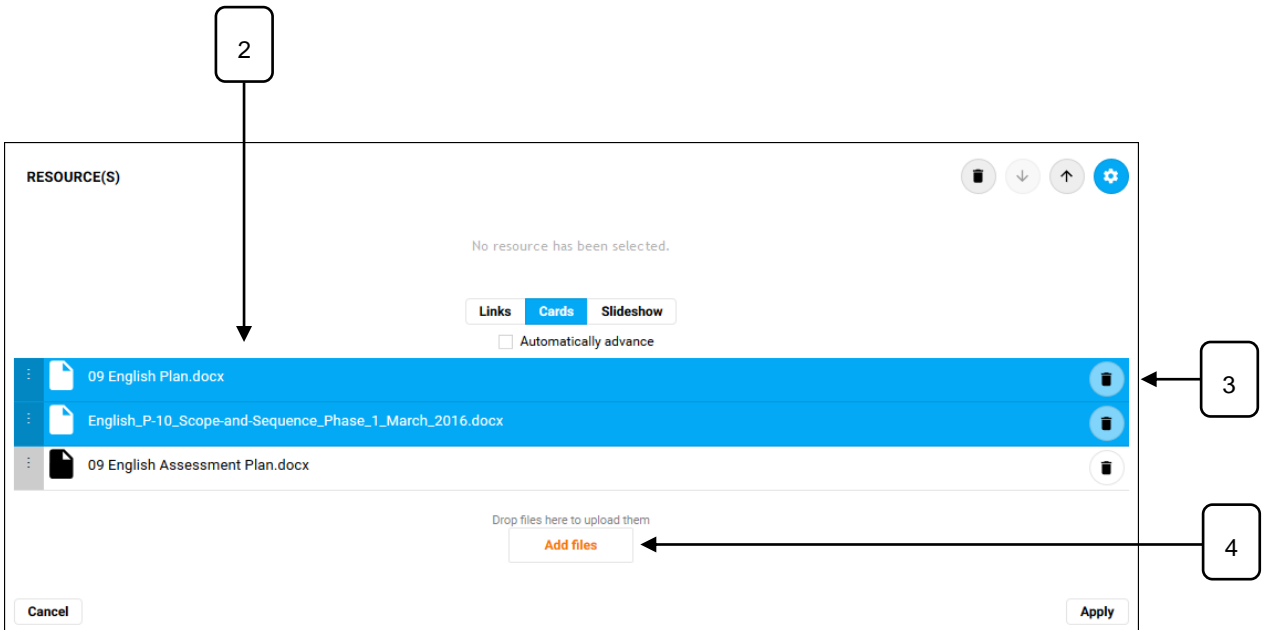

4. To add files, click the **Add files** button.

### 5. Choose the location of the file.

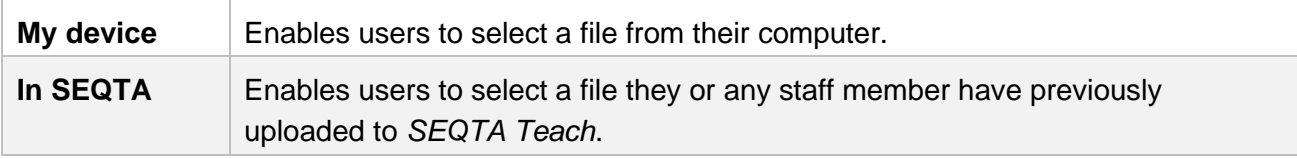

6. Depending on the file storage integrations in your school, some or all of the following options may be available.

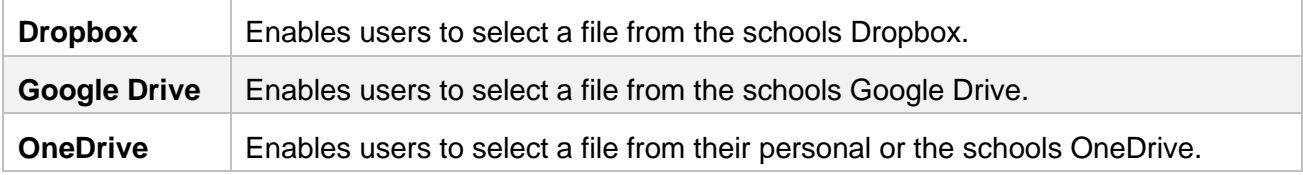

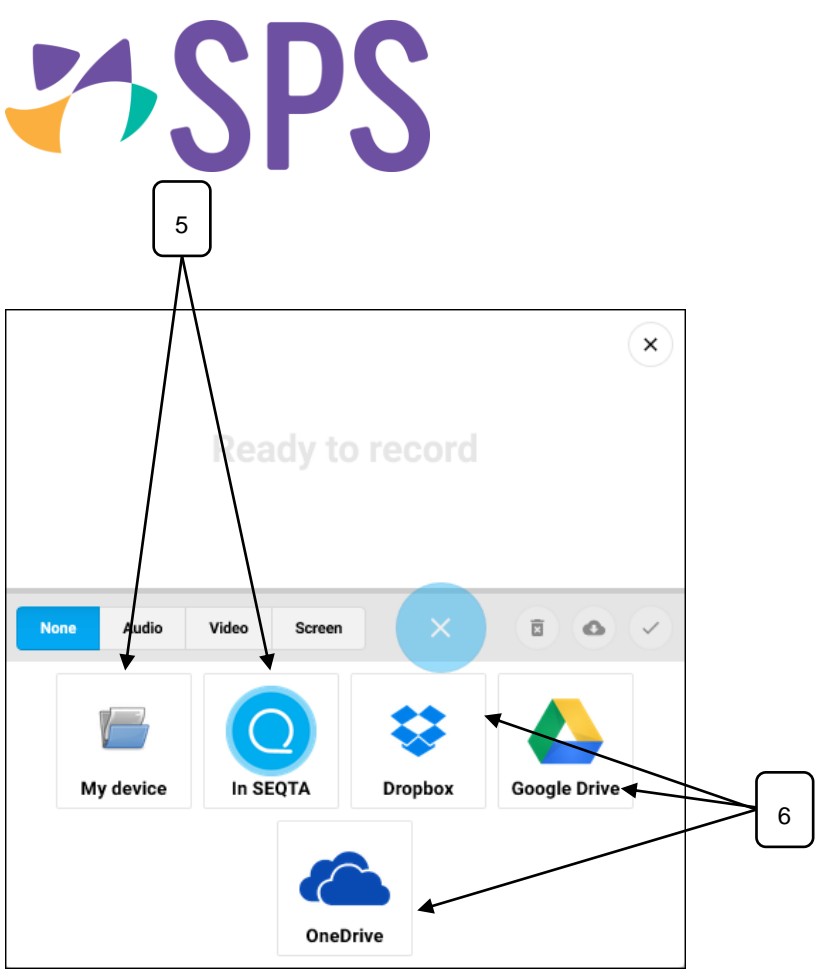

## 7. Choose the viewing option.

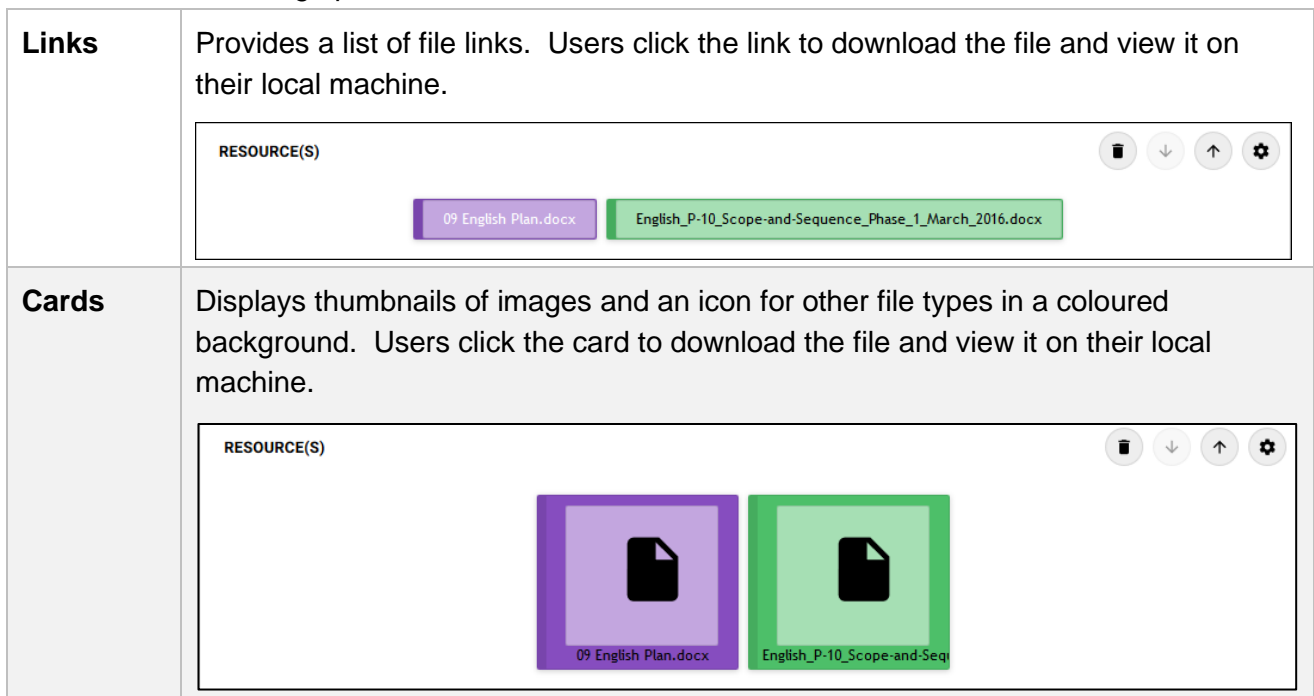

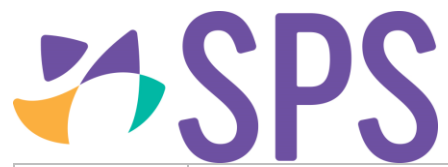

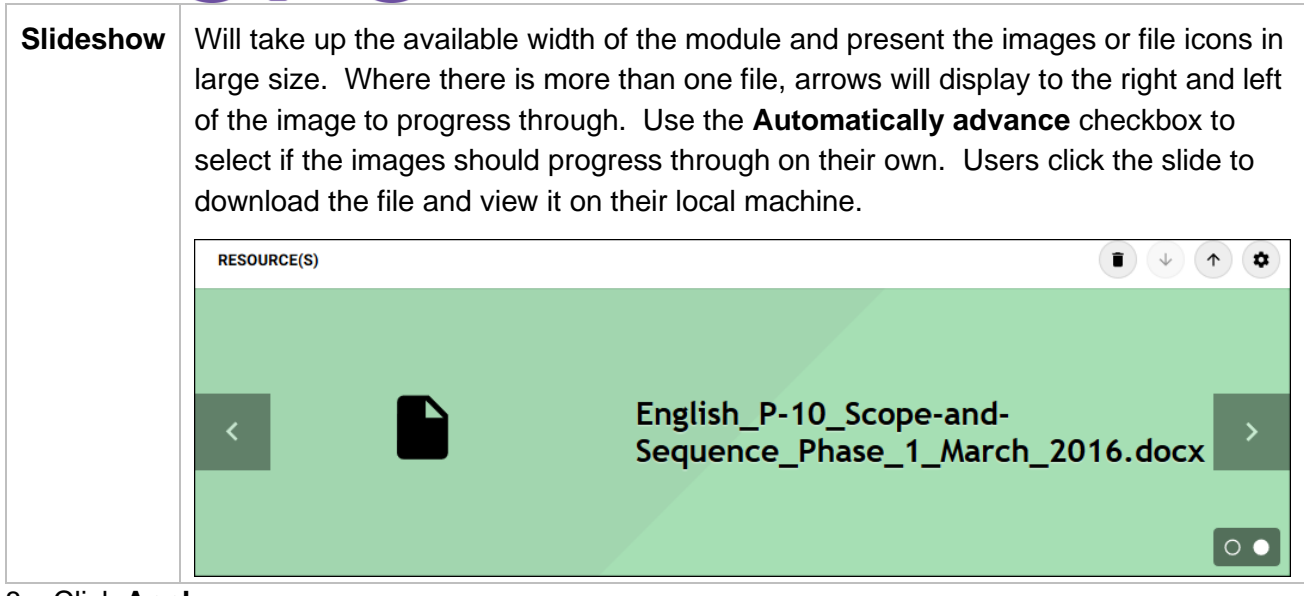

8. Click **Apply**.

9. To delete a resource from the list, click the **Delete** icon next to the file name.

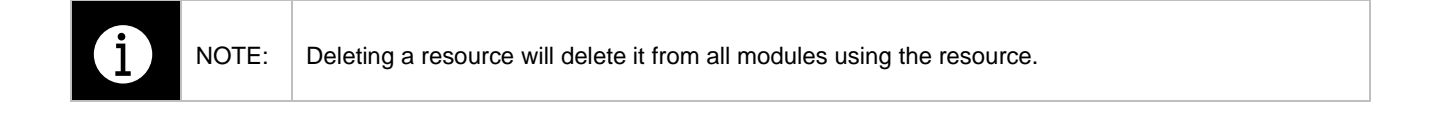

# **Related Quick guides**

- QCU101.19 Creator modules: general category
- QCU101.20 Creator modules: structure category
- QCU101.22 Creator modules: engagement category
- QCU101.23 Creator modules: programme category